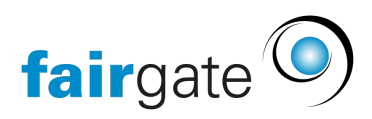

[Base de connaissances](https://support.fairgate.ch/fr/kb) > [Cours et événements](https://support.fairgate.ch/fr/kb/kurse-und-events) > [Principes de base](https://support.fairgate.ch/fr/kb/grundlagen) > [Modèles](https://support.fairgate.ch/fr/kb/articles/vorlagen-2)

### Modèles

Meike Pfefferkorn - 2025-04-17 - [Principes de base](https://support.fairgate.ch/fr/kb/grundlagen)

Sous le point de navigation "Modèles" (accessible via le menu déroulant "Événements"), vous avez la possibilité d'attribuer une mise en page de communication totalement individuelle à chacun de vos événements et de formuler en outre des e-mails qui seront déclenchés automatiquement.

Les adaptations du module d'événement concernent exclusivement le courrier lié à l'événement. Les adaptations ne se trouvent nulle part ailleurs.

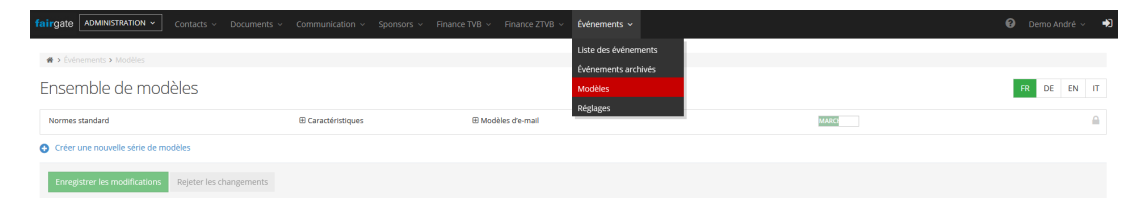

Dans la ligne "Standard set", vous trouverez un petit signe plus à côté de " Propriétés " et " Modèles d'e-mail ". Cliquez dessus pour afficher les options de réglage.

#### **Propriétés de l'ensemble de modèles**

Il en va de même ici que dans " Réglages " : si vous souhaitez saisir des données différentes, il suffit de placer l'élément dans le deuxième champ. Vous pourrez alors saisir les ajustements de votre choix.

À la fin de ce texte, sous la rubrique "Apparition dans la correspondance", vous trouverez une capture d'écran dûment numérotée d'un exemple d'e-mail à des fins illustratifs.

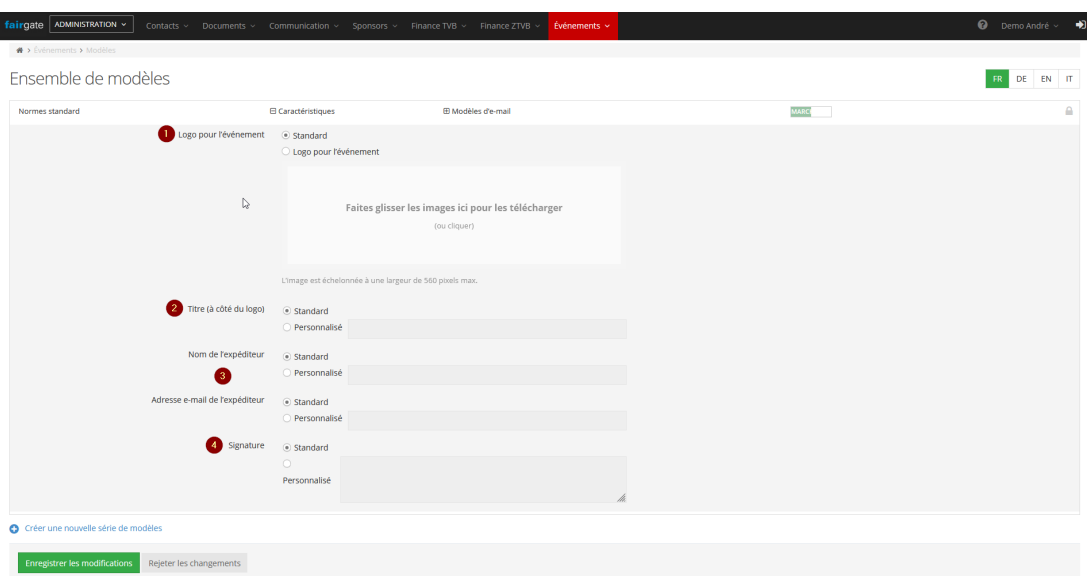

#### **1. Logo**

Si vous souhaitez remplacer le logo standard de votre club, par exemple, définissez l'élément dans "Logo pour les événements", puis téléchargez le logo avec lequel vous souhaitez spécifiquement promouvoir vos événements.

Attention: Si vous utilisez un jeu de modèles et que vous y avez inséré un logo différent, le logo standard du club et le logo des paramètres de l'événement seront écrasés par celui-ci! En cas de doute, envoyez d'abord un e-mail de test pour vous assurer que vos paramètres sont saisis comme vous le souhaitez.

### **2. Titre à côté du logo**

En principe, le nom de votre club est affiché dans la communication de l'événement, car vous l'avez enregistré dans vos données de base. Si vous souhaitez le modifier, par exemple pour préciser qu'il s'agit d'un billet d'événement, vous pouvez saisir votre propre terme sous " personnalisé ".

#### **3. Le nom et l'adresse électronique de l'expéditeur**

Si vous voulez entrer des données différentes ici, il suffit de mettre l'élément sur " personnalisé ". Vous pouvez alors saisir une adresse électronique de votre choix.

N'oubliez pas que noreply@fairgate.ch n'est pas une adresse électronique à laquelle vous avez accès, donc les réponses qui lui sont adressées ne vous parviendront pas!

### **4. Signature**

La signature est votre certification électronique. Cela utilise aussi

principalement vos données de base. Ici, sous " personnalisé ", vous pouvez, par exemple, changer " Avec vœux sportifs " en " Avec vœux de Noël ".

## **Apparition dans la correspondance**

Vous pouvez voir ici, à l'aide d'un espace réservé, où et dans quelle taille le logo respectif apparaîtra dans votre correspondance électronique et où les ajustements des paramètres apparaîtront:

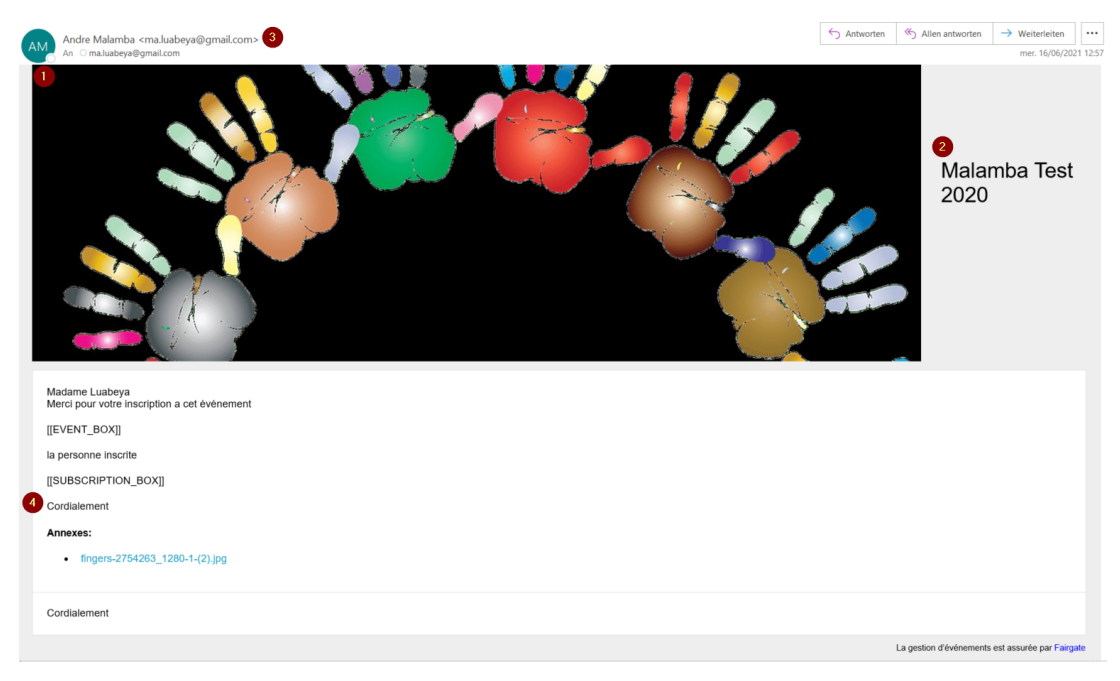

## **Gérer les modèles d'e-mails**

En cliquant sur le plus à côté de "Modèles d'e-mail", on obtient un aperçu d'une collection de modèles standardisés:

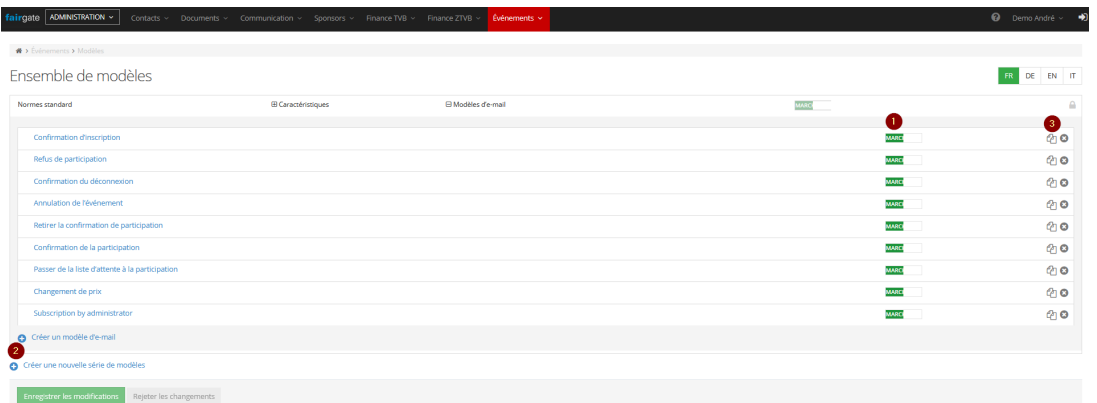

Les différents modèles au sein de l'ensemble standard sont nommés exactement en conformité avec leur fonction, de sorte que vous pouvez toujours trouver rapidement ce que vous cherchez. En outre, vous pouvez:

## **1. activer et désactiver les modèles.**

Si vous ne souhaitez pas qu'un courrier automatique soit déclenché, il suffit de le mettre sur "OFF" dans la vue en liste.

Les conditions de déclenchement sont expliquées plus en détail ci-dessous dans la section "Modifier / Créer des modèles d'e-mails".

## **2. créer un nouvel ensemble de modèles**

Vous avez ici la possibilité de créer vos propres modèles à partir de bases solides. Votre ensemble de modèles peut être nommé avec un maximum de 25 caractères. En cliquant sur "Créer un modèle d'e-mail", vous accédez directement au processus de création.

Vous trouverez des informations utiles à ce sujet ci-dessous dans la rubrique "Modifier / créer des modèles d'e-mails".

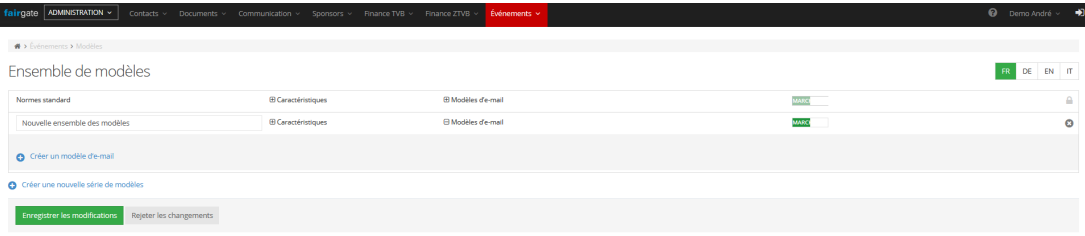

# **3. créer une "copie de**

Si vous cliquez sur le signe qui ressemble à deux feuilles de papier superposées, vous créerez une copie du modèle correspondant.

Le processus est le même que pour la modification ou la création de modèles d'e-mails. Ceux-ci sont expliqués plus en détail ci-dessous.

## Modifier / créer des modèles d'e-mails

Cliquez sur le nom d'un modèle existant ou sur "Créer un modèle d'e-mail" ou sur le signe de copie. Le processus suivant est le même pour les trois.

### **Étape 1: Généralités**

### **Nom du modèle**

Ici, vous donnez un nom à votre modèle ou modifiez celui qui existe déjà.

Si vous gérez un système multilingue, vous pouvez nommer vos modèles, par exemple "Confirmation d'inscription DE", "Confirmation d'inscription EN" et "Confirmation d'inscription IT".

Déclencheur

Les modèles réagissent au déclencheur "Action" ou "Temps". Vous pouvez définir cette condition pour chaque modèle individuellement.

L'option "Heure" vous permet de définir un jour et une heure spécifique comme déclencheur, tandis que l'option "Action" lie le déclenchement de l'e-mail à une action qui doit être accomplie. Par exemple, la confirmation d'une inscription peut servir de déclencheur et vos participants seront immédiatement informés.

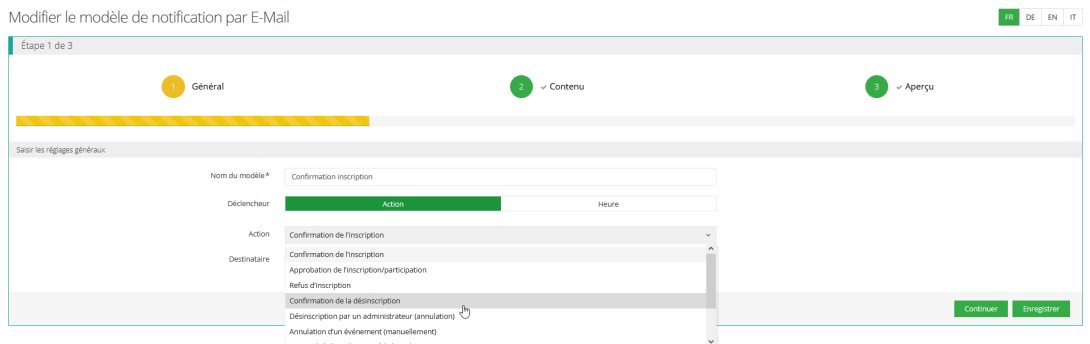

#### **Bénéficiaires**

Ici, vous pouvez sélectionner le groupe de vos destinataires potentiels. Il est bien sûr également possible de s'adresser à plusieurs ou à tous les groupes en même temps.

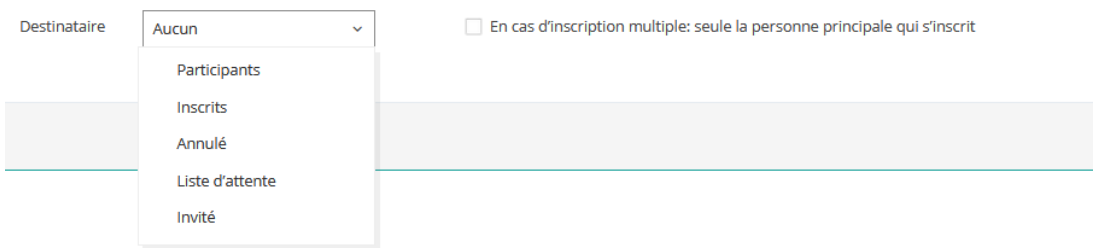

Sélectionnez "Continuer" pour utiliser vos entrées une fois ou "Enregistrer" pour modifier définitivement le contenu.

Attention: Ceci s'applique également aux changements dans le "Nom du modèle".

#### **Étape 2: Contenu**

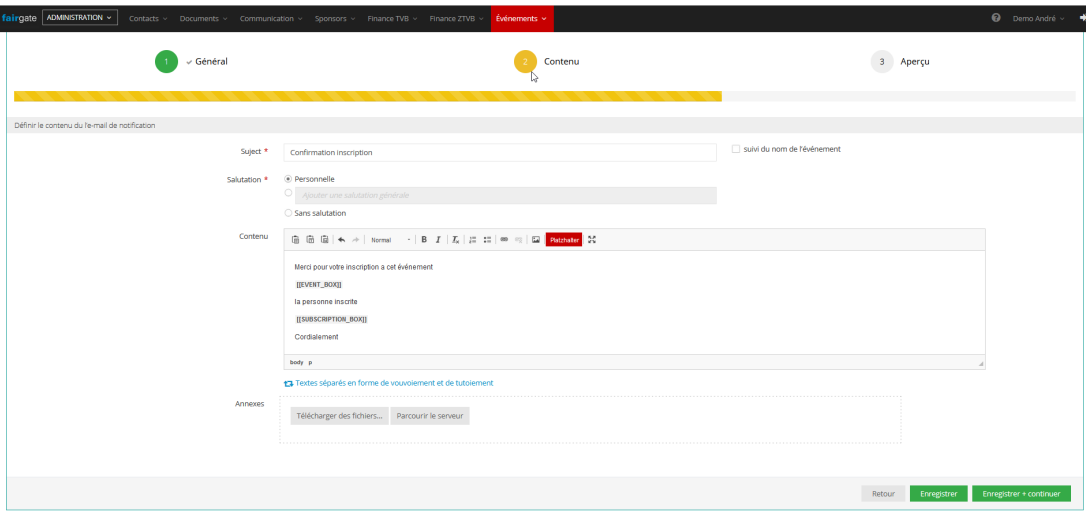

Le sujet (1) détermine le nom de l'e-mail, c'est-à-dire la façon dont votre message sera affiché dans l'aperçu des boîtes aux lettres de vos destinataires.

La salutation (2) détermine la manière dont les destinataires doivent être adressés dans la première ligne du contenu du courrier électronique.

Le contenu (3) détermine le texte que votre notification doit contenir. Des "caractères génériques" sont possibles ici, comme le nom de l'événement ou l'heure de l'événement.

Via les pièces jointes (4), vous pouvez ajouter des fichiers à l'e-mail.